# **リアルタイム口座振替サービス**

## **操作ガイド**

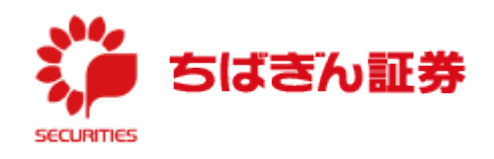

(2022.3)

### リアルタイム口座振替サービスの概要

- 1.リアルタイム口座振替サービスとは、あらかじめご本人様名義の千葉銀行または武蔵野銀行の預金 口座をご登録いただくことで、電話やご来店によるご指示またはオンラインサービスでの操作によって、 簡単・即時にお客さまの銀行口座から当社の証券口座に資金を振替入金いただくことができるサー ビスです。
- 2.ちばぎん証券に証券取引口座をお持ちで、千葉銀行または武蔵野銀行の預金口座をお持ちの お客さまでしたら無料でご利用いただけます。
- 3. ご利用いただける時間は下記の通りとなります。

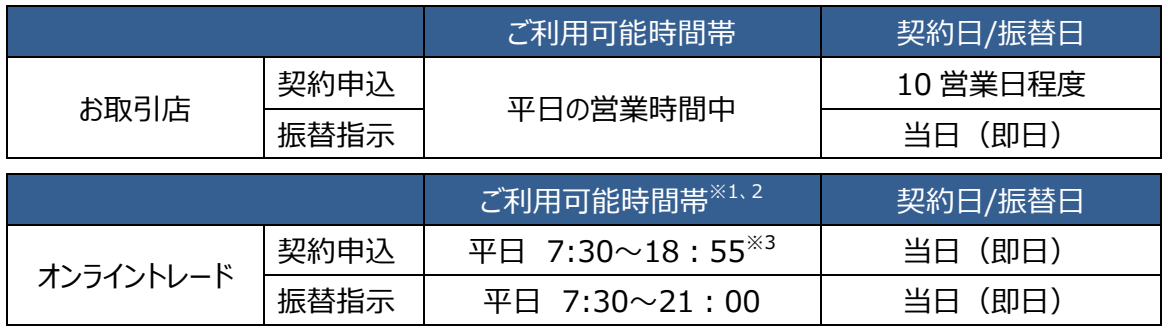

※1 千葉銀行の場合、毎週月曜日 7:30~8:00 はご利用いただけません。

- ※2 振替元金融機関のシステムメンテナンス等でご利用いただけない場合がございます。
- ※3 時間内にお申込みを開始された場合でも、お手続き完了が 19:00 以降となるお申込みは受 付できません。

#### **オンライントレードによる振替元金融機関口座のご契約について**

〇本サービスをご利用する際は、振替元となる金融機関との振替のご契約が必要となります。

なお、本サービスでご利用いただける預金口座は、**千葉銀行または武蔵野銀行の1口座とします。** 〇振替元としてご契約時に必要な本人確認情報は、金融機関により異なります。

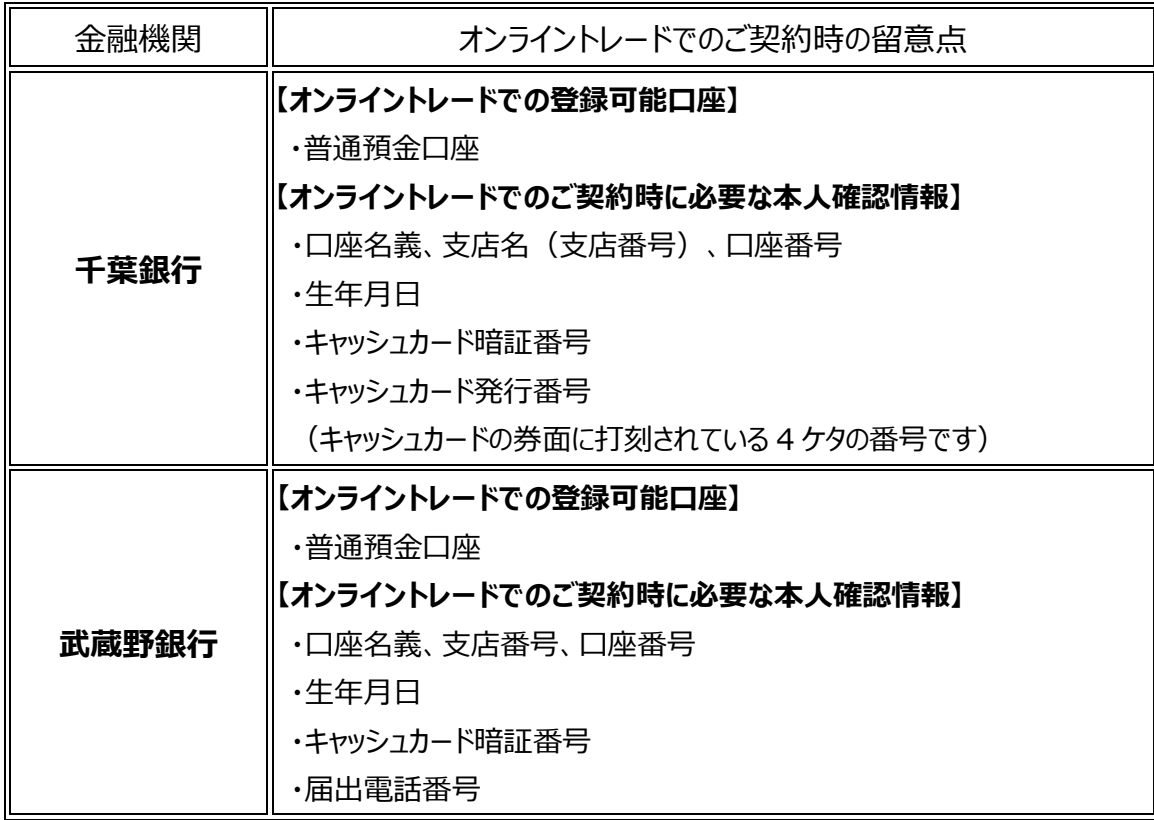

「ご契約時に必要な本人確認情報」は、2022年3月末現在のものです。金融機関により予告なく 変更される可能性がございます。

#### **振替可能金額**

〇金融機関により、1回あたりの振替可能金額が異なります。

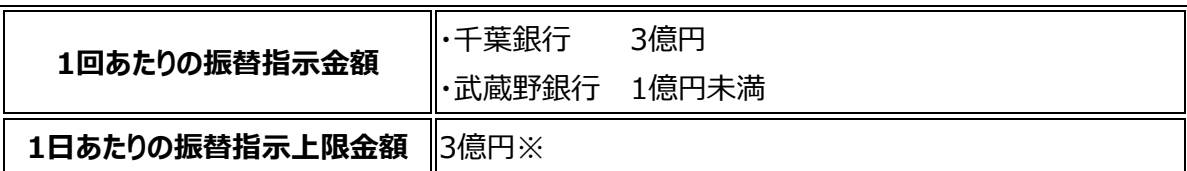

※オンライントレードからの振替は、1,000円以上1円単位となります。

#### **振替手数料**

〇無料(弊社が負担いたします。)

#### **ご利用対象のお客さま**

〇ちばぎん証券に取引口座をお持ちで、千葉銀行または武蔵野銀行に預金口座をお持ちのお客さま。 Ţ

- ・ちばぎん証券のお取引店でのお申込み・振替のご指示は、個人・法人のお客さまともにお取り扱いが 可能です。
- ・ちばぎん証券オンライントレードでのお申込み・振替のご指示は、18歳以上の個人のお客さまに限ら させていただきます。

#### **ご注意事項**

〇口座名義について

振替契約のお申込みにあたっては、振替元金融機関の口座名義と弊社口座名義が一致している ことをご確認ください。

Ξ

#### **その他の注意点**

〇振替契約のお申込みにおいて、各提携金融機関でのお手続き完了後の当該手続の取消・変更・ I

訂正については、一旦ご契約を解約したうえで、改めてお申込みください。

- 〇振替ご指示後は、当該振替の取消・変更・訂正はできません。
- 〇お買付け代金等のご入金が必要な場合であっても、自動的に振替は行われませんので、所定の 期日までに振替をご指示ください。
- 〇各提携金融機関において、万一システム上の問題等が発生した際には当該サービスはご利用いた だけない場合がございますので予めご了承ください。
- 〇リアルタイム口座振替サービスが不正に使用されるおそれがあるなど、当社が判断した場合に、リアル タイム口座振替サービスのご利用を制限または解約させていただく場合がございます。

オンライントレードからのご契約及びご入金方法は次ページ以降をご覧ください。

### **リアルタイム口座振替サービスのご契約**

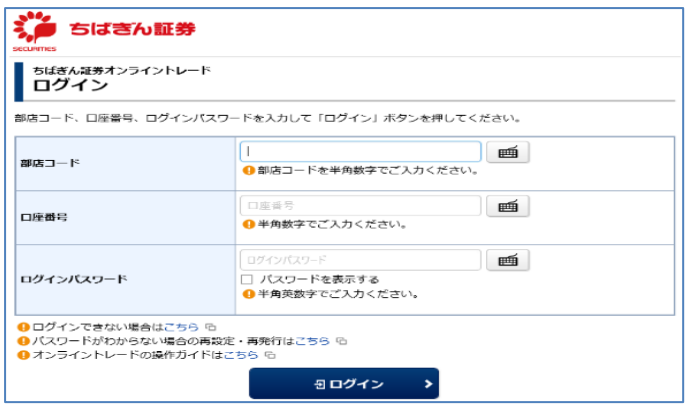

【ちばぎん証券オンライントレードにログイン】 部店コード、口座番号、ログインパスワードをご入力のう え、ログインを行ってください。

**1** 「口座情報」>「リアルタイム口座振替契約状況」>「申込」を選択してください。

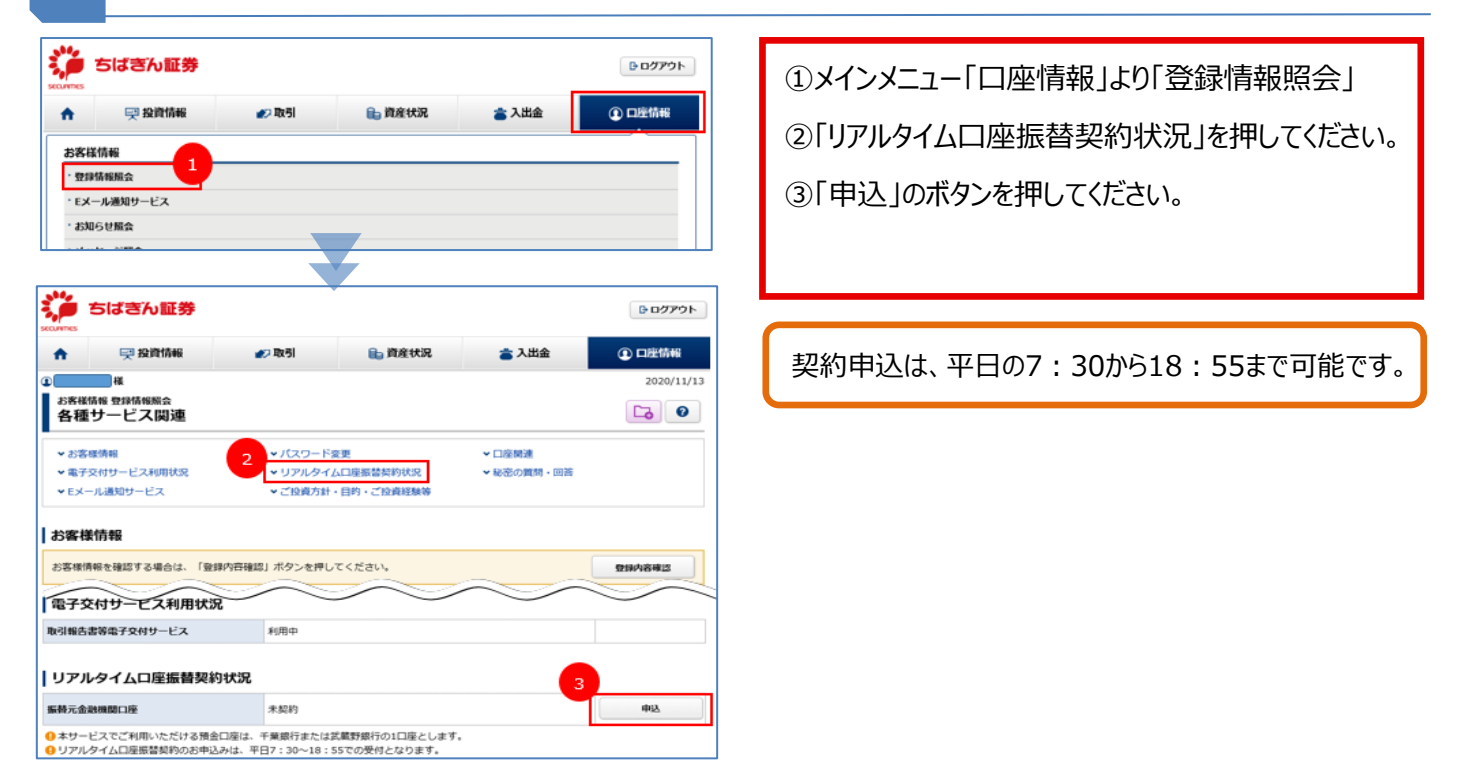

#### **2** サービス内容、ご留意事項のご確認。

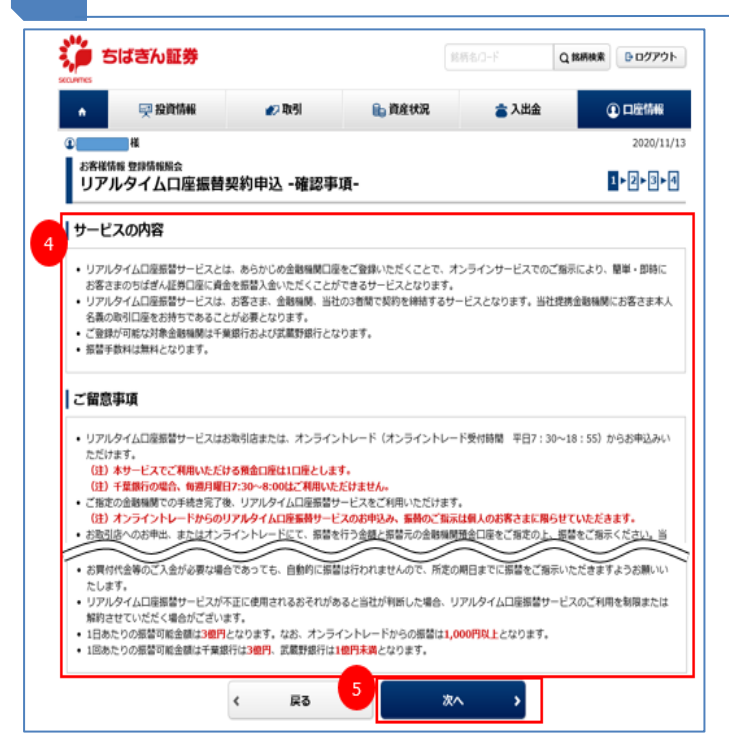

4) サービス内容、ご留意事項をお読みください。 ⑤ご確認されましたら、「次へ」を押してください。

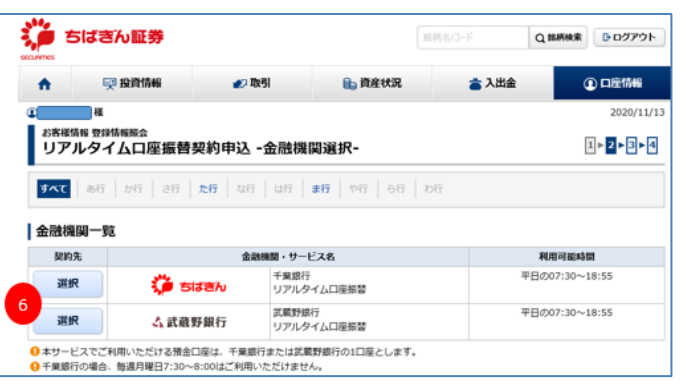

▓ ちばきん証券 **DOグアウト** ń 早投資情報 の取引 **自 資産状況** 富入出金 **① 口座情報** œ۱ 一样 2020/11/13 scriptures as even **しアルタイムロ座振替契約申込 -確認-** $1 - 2 - 3 - 4$ 中込内容 千葉銀行 振替元金融機関 口座名義人名 取引パスワード ……… 画 □パスワードを表示する 契約申込  $\blacktriangleleft$ 戻る  $\vert 8 \vert$ × Ī

⑥ご希望の金融機関で「選択」を押してください。 ⑦選択された金融機関、口座名義人名を確認して いただき、取引パスワードを入力してください。 ⑧「契約申込」ボタンを押してください。

#### **4** 「個人情報の取扱いについて」をご確認ください。

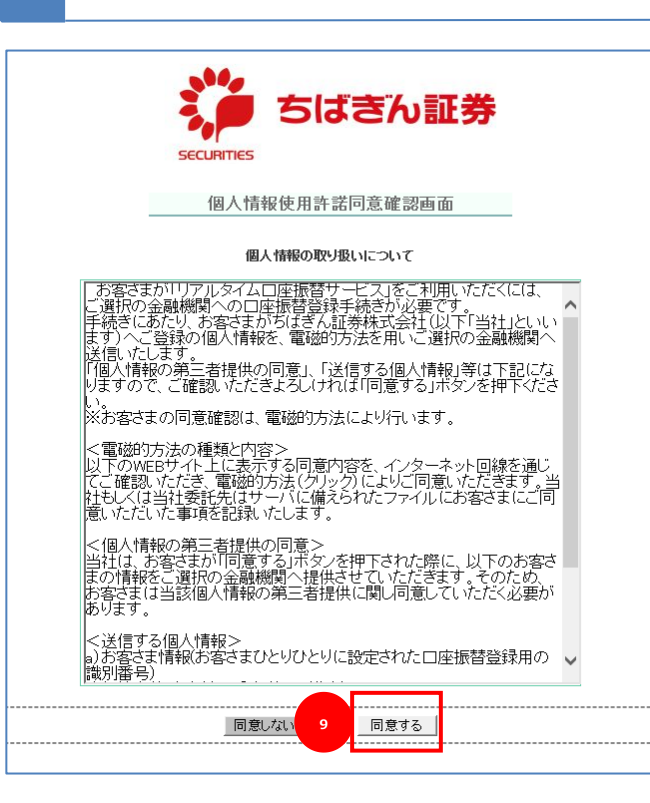

⑨「個人情報の取扱いについて」をお読みいただき、 ご同意いただけましたら、「同意する」ボタンを押して ください。

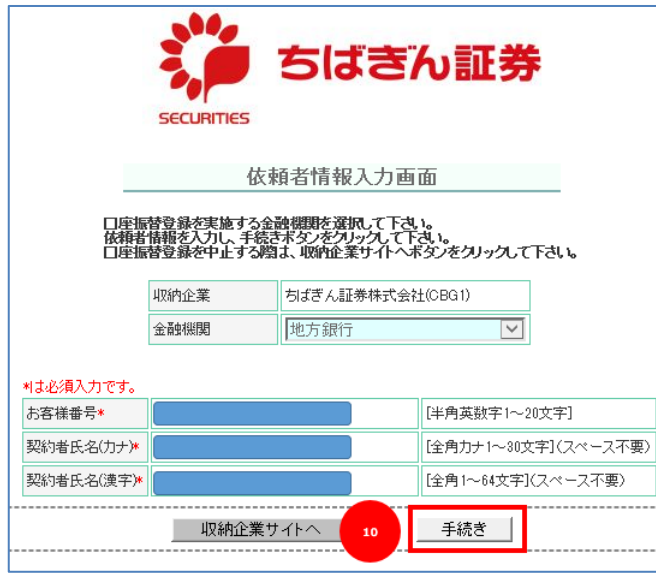

**12**

19表示されている「お客様番号」「契約者氏名(カ ナ)」「契約者氏名(漢字)」をご確認していた だき、「手続き」ボタンを押してください。

**6** 金融機関を選択し、「金融機関名」「口座名義人名」を確認してください。 ちばぎん証券 ⑪金融機関を選択してください。 ネットロ座振替受付サービス  $-0$  $\bullet$  $\overline{\phantom{a}}$  $\bullet$ 金融機関選択 口座情報入力 口座情報確認 金融機関へ ● ご利用になる金融機関を選択してください。 千葉銀行 ちばぎん証券 ⑫「金融機関名」「口座名義人名」をご確認してい ネットロ座振替受付サービス ただき、「金融機関へ」ボタンを押してください。  $\circ$  $\rightarrow$ ٠  $\overline{O}$ これより先は銀行サイト(※)へ遷移します。 金融機関選択 口座情報入力 口座情報確認 金融機関へ (※)ここでは千葉銀行のサイトでご説明します。 以下の内容でよろしければ、『金融機関へ』ボタンを押して、金融機関 のお申込画面に進んでください。 訂正する場合は、『戻る』ボタンを押してください。 ※ブラウザの戻るボタンは使用しないでください。 金融機関名 千葉銀行 口座名義人名 これより先は千葉銀行サイトへ遷移します。 千葉銀行サイトで登録を完了させるには、最後に必ず「口座振替申込」 ボタンを押下してください。押下しない場合、口座振替の設定が完了し ない場合があります。 金融機関へ

#### **7** 金融機関でのご契約手続き。

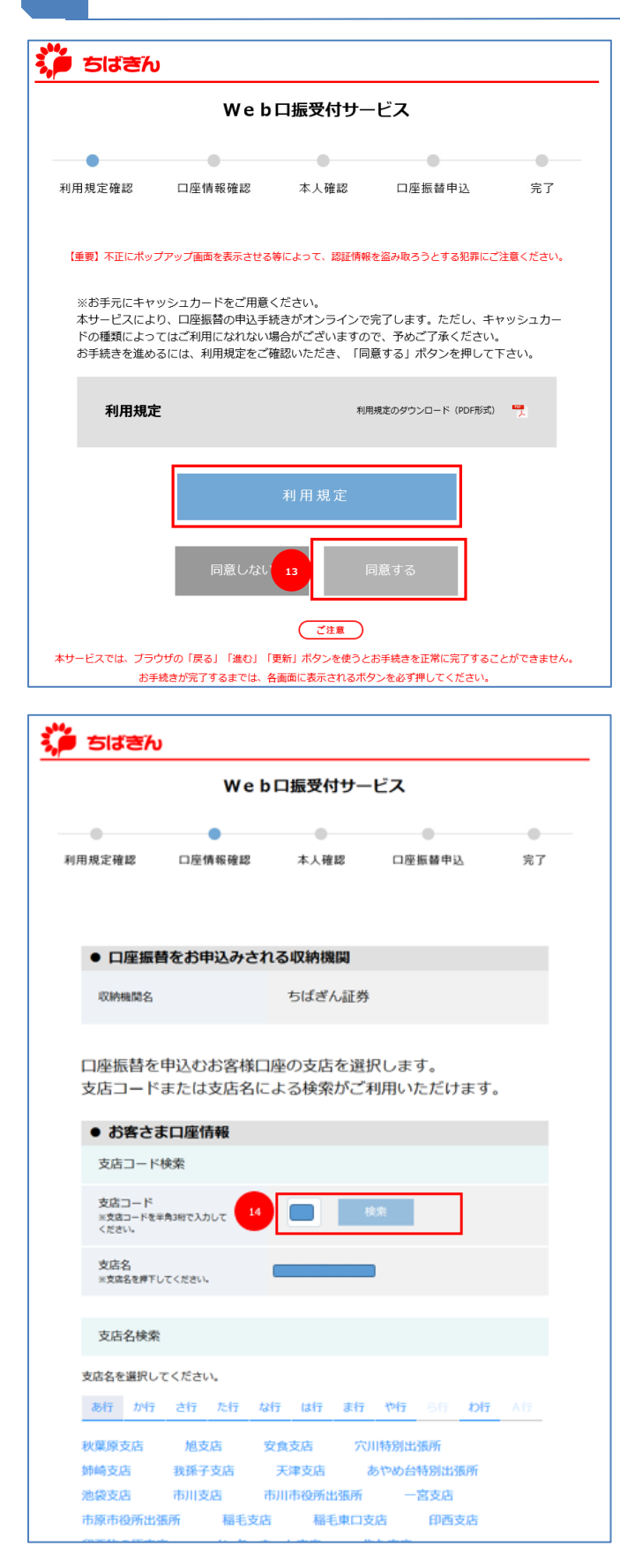

※お手元にキャッシュカードをご用意ください。 ⑬「Web 口座振替受付サービス規定(利用 規定)」をお読みいただき、ご同意いただけ ましたら、「同意する」ボタンを押してください。

⑭支店コードによる検索、または下部表示の一覧から 登録する支店を選択してください。

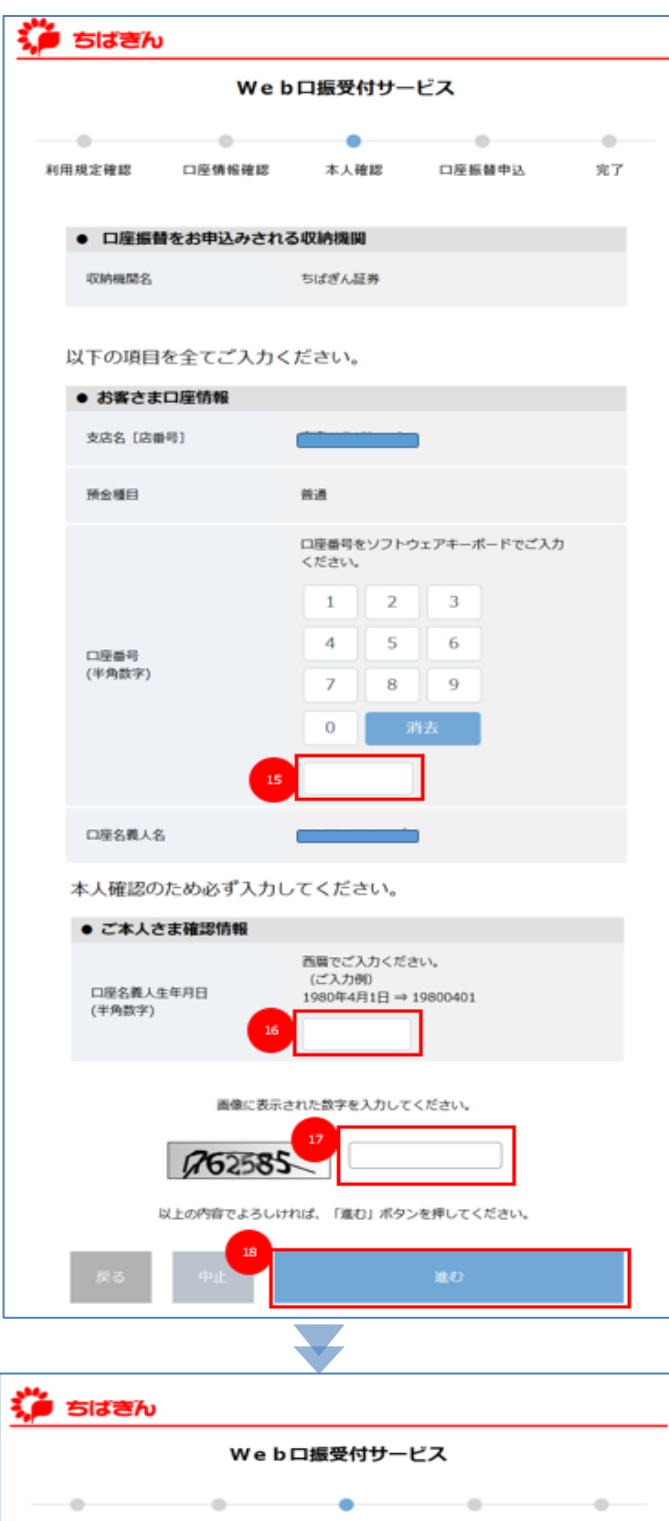

口座情報確認 口座振替申込 利用規定確認 本人確認 完了 ご入力内容をご確認いただき、よろしければ「進む」ボタンを押してくださ い。 ● 口座振替をお申込みされる収納機関 ちばぎん証券 収纳物理 ● お客さま口座情報 支店名 [店番号] 預金種目 普通 口座番号 口座名義人名 ● ご本人さま確認情報 口座名義人生年月日

⑮振替元の銀行口座番号をソフトウェアキーボードで 入力してください。 ⑯口座名義人の生年月日を西暦で入力してください。 ⑰画像に表示された数字を入力してください。 ⑱⑮~⑰の入力が終わりましたら、「進む」ボタンを押し ください。

⑲ご入力内容をご確認いただき、よろしければ「進む」 ボタンを押してください。

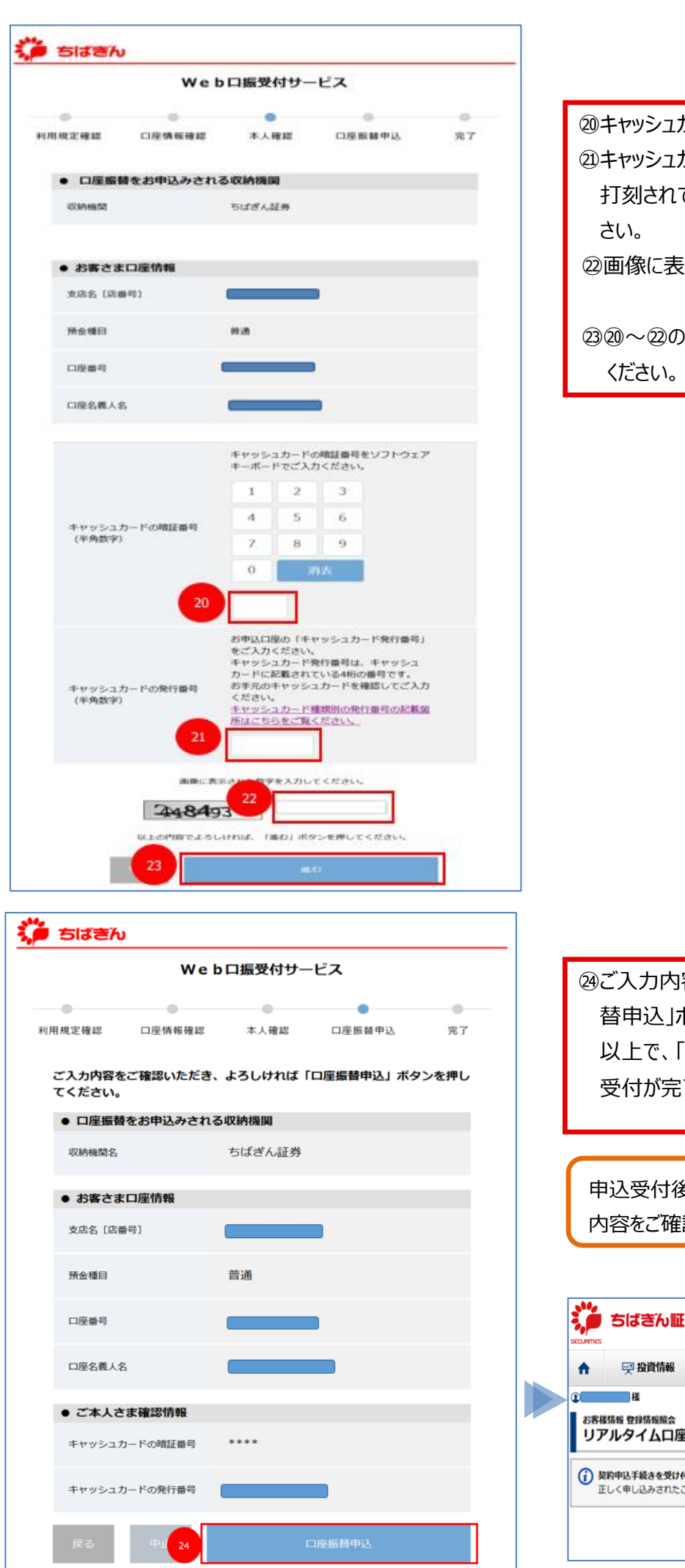

⑳キャッシュカードの暗証番号を入力してください。

㉑キャッシュカード発行番号(キャッシュカードの券面に ている 4 ケタの番号です。)を入力してくだ

㉒画像に表示された数字を入力してください。

)入力が終わりましたら、「進む」ボタンを押し

容をご確認いただき、よろしければ「口座振<mark>」</mark> 替申込」ボタンを押してください。 「リアルタイム口座振替サービス」の申込 受付が完了となります。

も、「登録情報照会へ」ボタンを押し、登録 認してください。

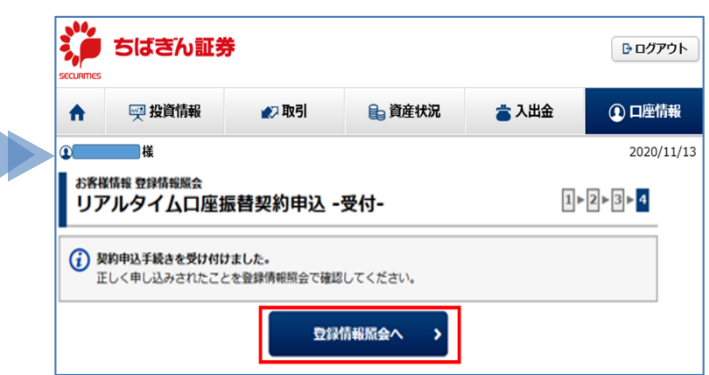

#### **リアルタイム口座振替サービスの入金指示方法**

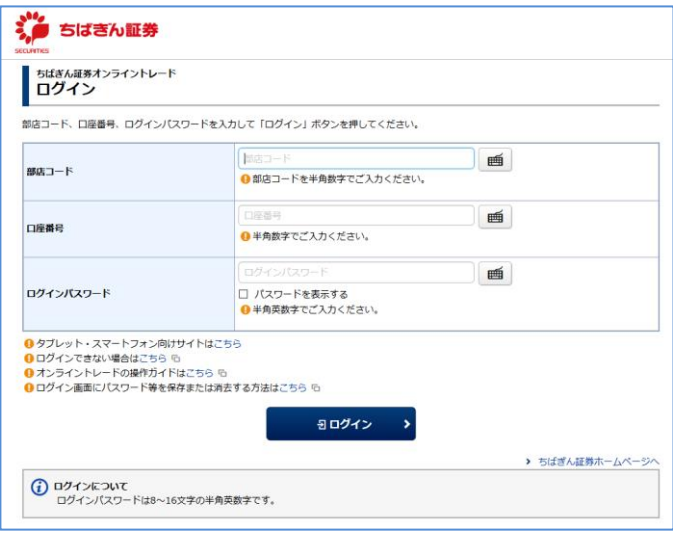

【ちばぎん証券オンライントレードにログイン】 部店コード、口座番号、ログインパスワードをご入力の うえ、ログインを行ってください。 リアルタイム口座振替サービスをお申込み後、「入出 金」画面よりご利用いただけます。

#### **1** 「入出金」>「入金指示(リアルタイム口座振替)」を選択してください。

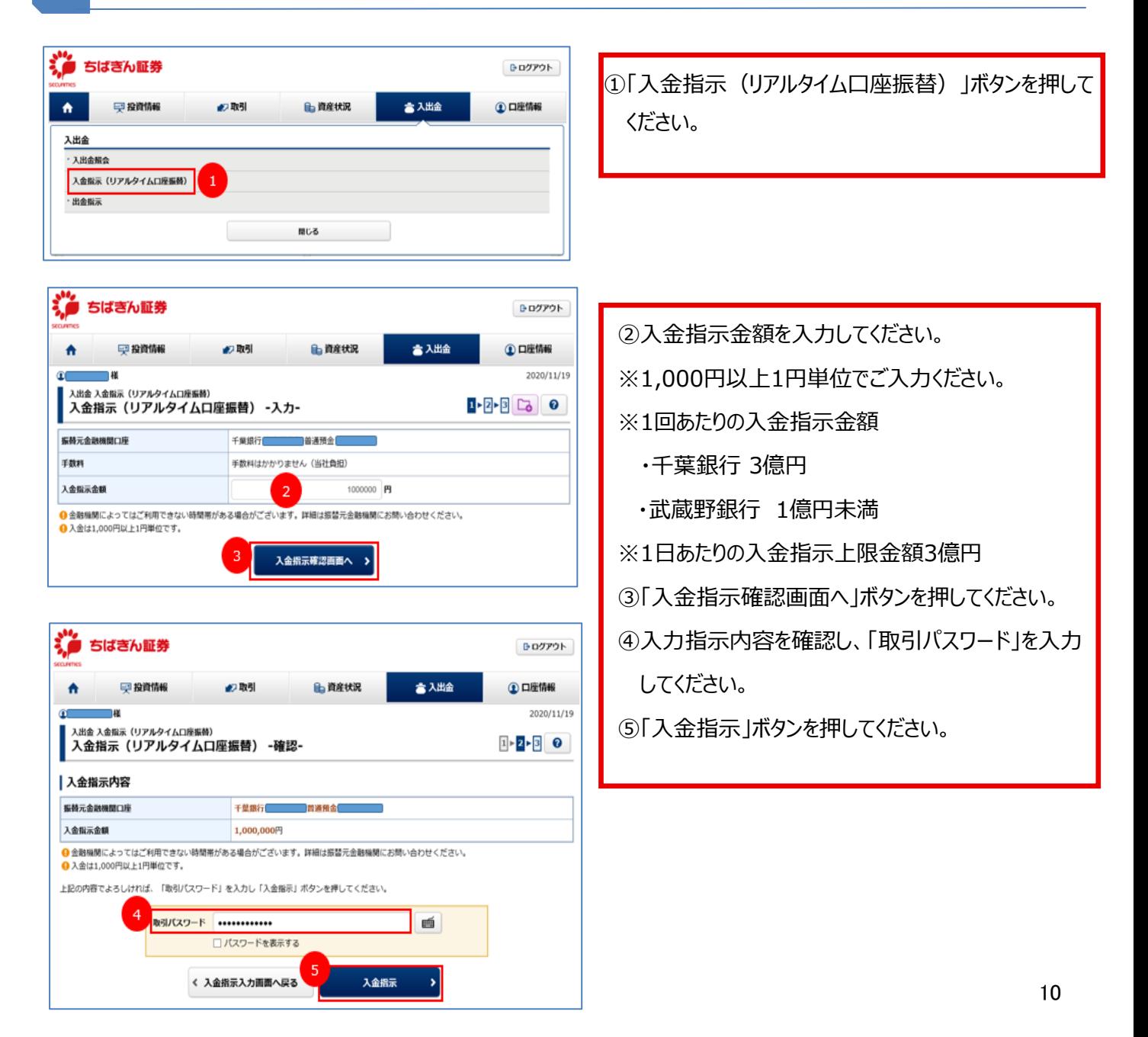

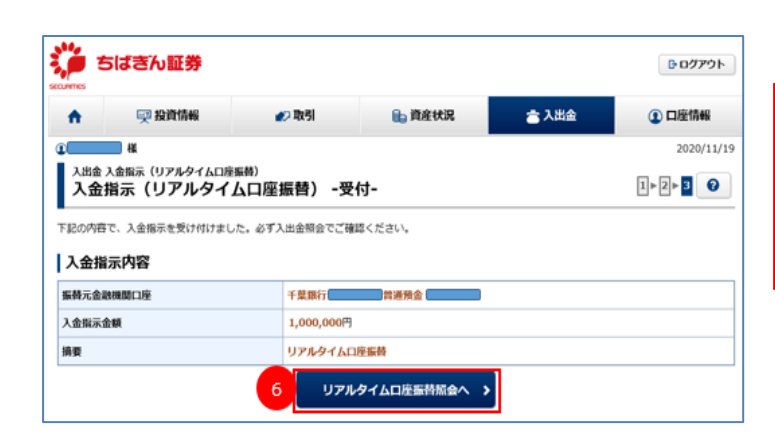

⑥「リアルタイム口座振替照会へ」ボタンを押して、必ず 受付が完了されているかをご確認ください。

受付日 2020

| 明細数: 1件

口座振替<br>受付日時 処理状況

20/11/19 受付完了<br>16:31

千葉銀行

■普通預金■

照会

振替元金融機関口座

 $\bullet$  #  $\,$  11  $\,$ 

 $\bullet$   $\vert$   $\vert$   $\vert$  19  $\vert$ 

振替金額

1,000,000

1-1件/1件

エラー内容

**2** 「入出金」>「入出金照会」を選択してください。

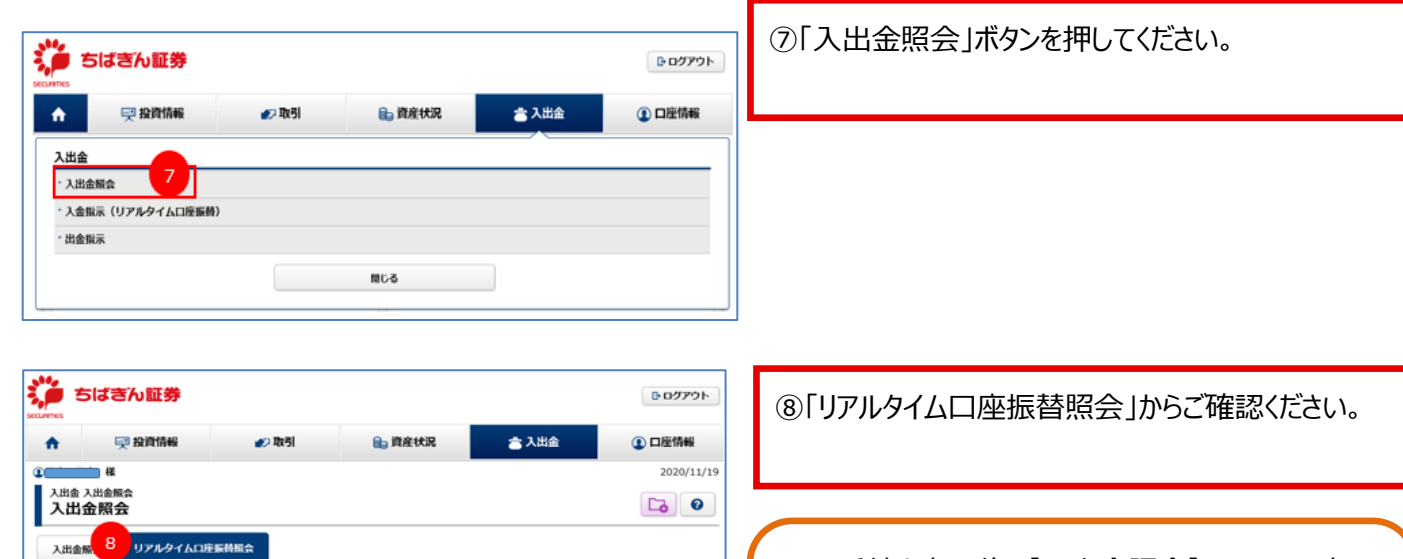

※お手続き完了後、【入出金照会】画面へ即時反 映されます。ご登録いただいた預金口座の残高が不 足している場合は、エラーの表示となります。必ず【入 出金照会】画面で入金状況をご確認ください。